# 收集ACI技術支援和TAC請求輸出的指南

## 目錄

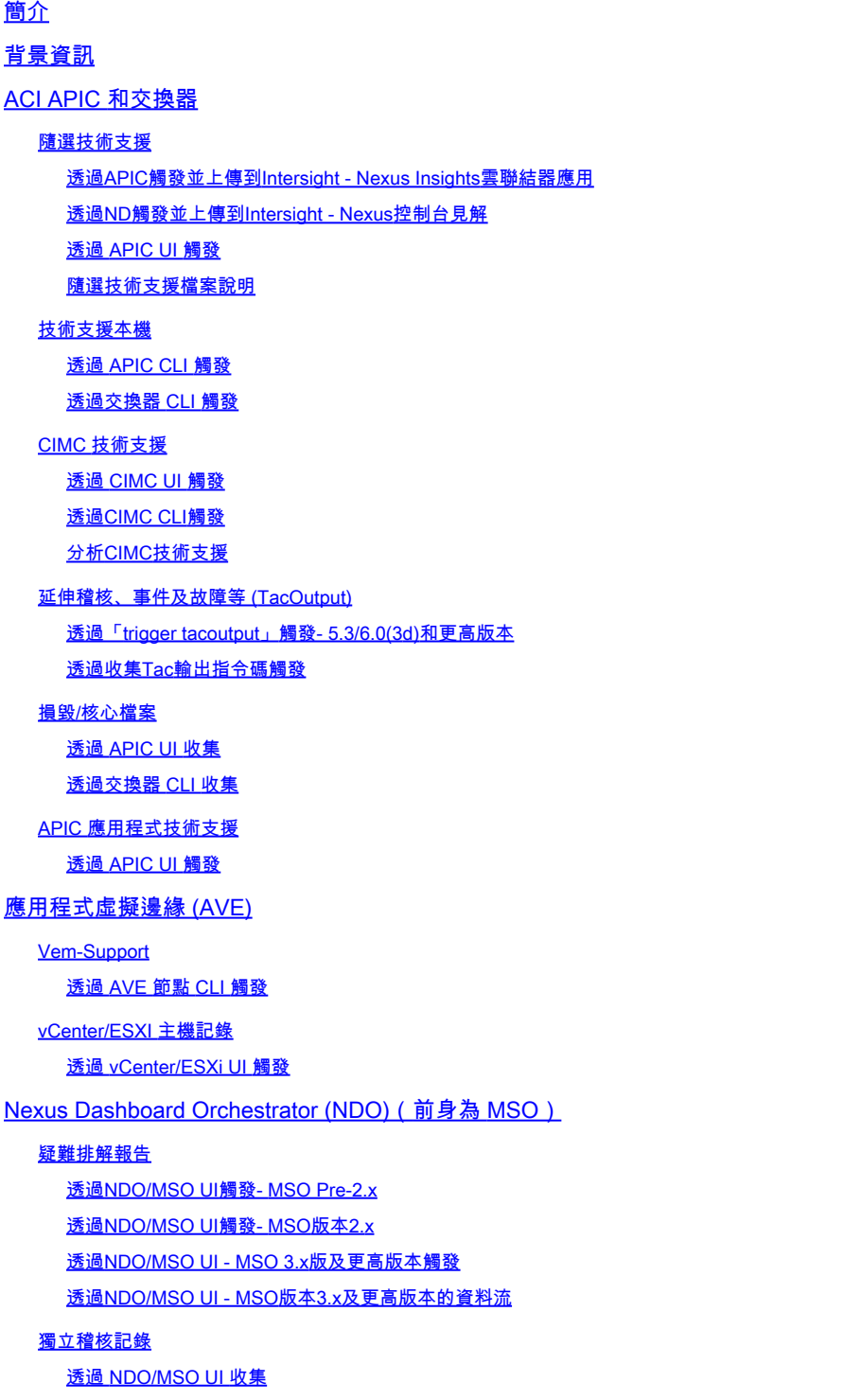

# 簡介

本文檔介紹使用ACI的TAC進行故障排除時所需的各種日誌和輸出。

## 背景資訊

有關在建立TAC案例之前收集哪些資料的快速參考,請參閱表1。

## 表1:日誌/顯示技術收集表

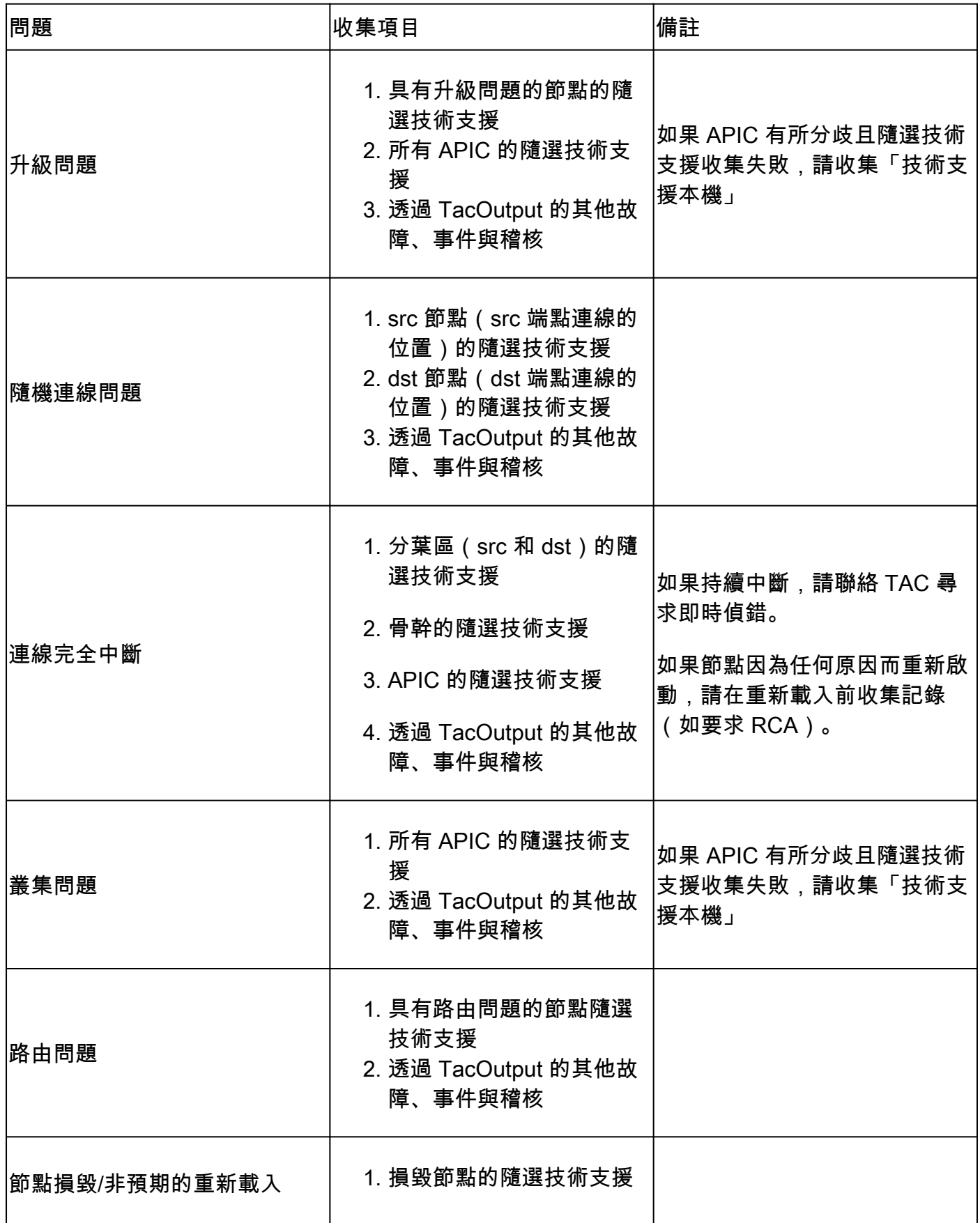

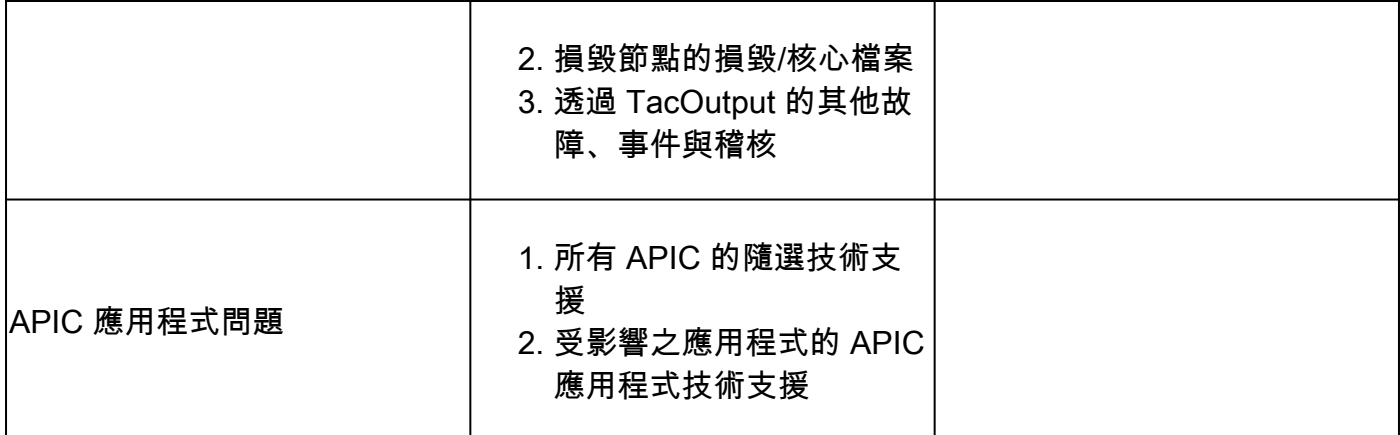

## ACI APIC 和交換器

隨選技術支援

注意:如果您的ACI交換矩陣已連線並透過Intersight申請了權利,將自動生成技術支援並上傳到 TAC SR,以獲取案例提交期間提供的序列號。然後,SR上的TAC工程師可以透過Intersight為任何 其他連線的裝置觸發生成和上傳或其他技術支援。

透過APIC觸發並上傳到Intersight - Nexus Insights雲聯結器應用

要使用此方法,[必須透過APIC: Nexus Insights雲聯結器應用在Intersight上連線並宣告您的ACI交](https://www.cisco.com/c/zh_tw/support/docs/software/aci-data-center/217872-configure-the-aci-device-connector-for-i.html) [換矩陣](https://www.cisco.com/c/zh_tw/support/docs/software/aci-data-center/217872-configure-the-aci-device-connector-for-i.html)。

- 1. 導航到:APIC > Apps > Installed Apps > open NICC app > TAC Assist >點選「Begin」
- 2. 選取節點,然後按一下[收集記錄]
- 3. 工作狀態為「完成」後,請按一下「檢視詳細資訊」
- 4. 在「工作詳細資訊」頁面的「記錄」表格下,您會檔案尋找「雲端」資料欄。
- 5. 點選「上傳」(Upload) -獲取每台裝置的技術支援捆綁包

透過ND觸發並上傳到Intersight - Nexus控制台見解

要使用此方法,[必須透過Nexus Dashboard: Nexus Dashboard Insights在Intersight上連線並申請](https://www.cisco.com/c/zh_tw/support/docs/software/aci-data-center/217872-configure-the-aci-device-connector-for-i.html) [ACI交換矩陣。](https://www.cisco.com/c/zh_tw/support/docs/software/aci-data-center/217872-configure-the-aci-device-connector-for-i.html)

- 1. 導航至:Nexus控制台>管理控制檯>服務>打開「Nexus控制台見解」>故障排除>日誌收集器
- 點選「新建日誌收集」(New Log Collection) 2.
	- 1. 為日誌集合指定名稱。
	- 2. 選取網站。
	- 3. 啟用「自動上傳記錄檔」核取方塊
	- 4. 按一下「選取節點」,然後選擇節點
	- 5. 點選「開始收集」
	- 6. 技術支援檔案將上傳至intersight.com
- 3. 上傳完成後,通知TAC檔案已在intersight上傳。
- 4. TAC工程師能夠將檔案從intersight移到TAC案例進行分析。

#### 建立隨選技術支援原則

- $\blacklozen$ 注意:除非TAC明確要求,否則請勿指定技術支援時間範圍。如果日誌變動過大,則這樣做可 能導致日誌丟失。這嚴重影響TAC提供及時RCA的能力。如果提供了Techsupport時間範圍 ,它將根據「上次檔案修改」時間戳裁剪日誌,而不是根據日誌檔案本身內的時間戳裁剪日誌  $\circ$ 
	- 在選單欄中,按一下Admin > Import/Export > Export Policies > Right-click On-demand 1. TechSupport > Create On-demand TechSupport
	- 在「建立隨選技術支援」對話方塊的欄位中輸入正確的值。 2.
		- 如果遠端位置無法使用,請按一下「匯出至控制器」。生成技術支援後,可透過GUI的 Operational(操作)頁籤下載。
		- 勾選「將所有控制器納入技術支援」以產生 APIC 技術支援。
		- 「來源節點」欄位可讓您指定產生Techsupport的交換器節點。
	- 3. 按一下「提交」以建立隨選技術支援原則。

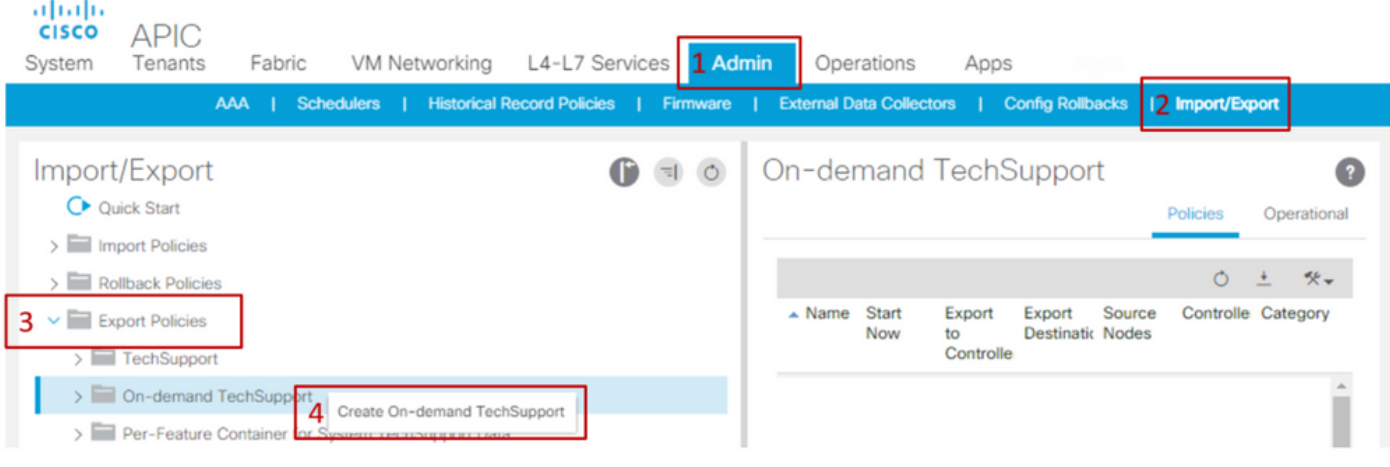

## Create On-Demand TechSupport

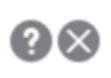

Create TechSupport Export Policy

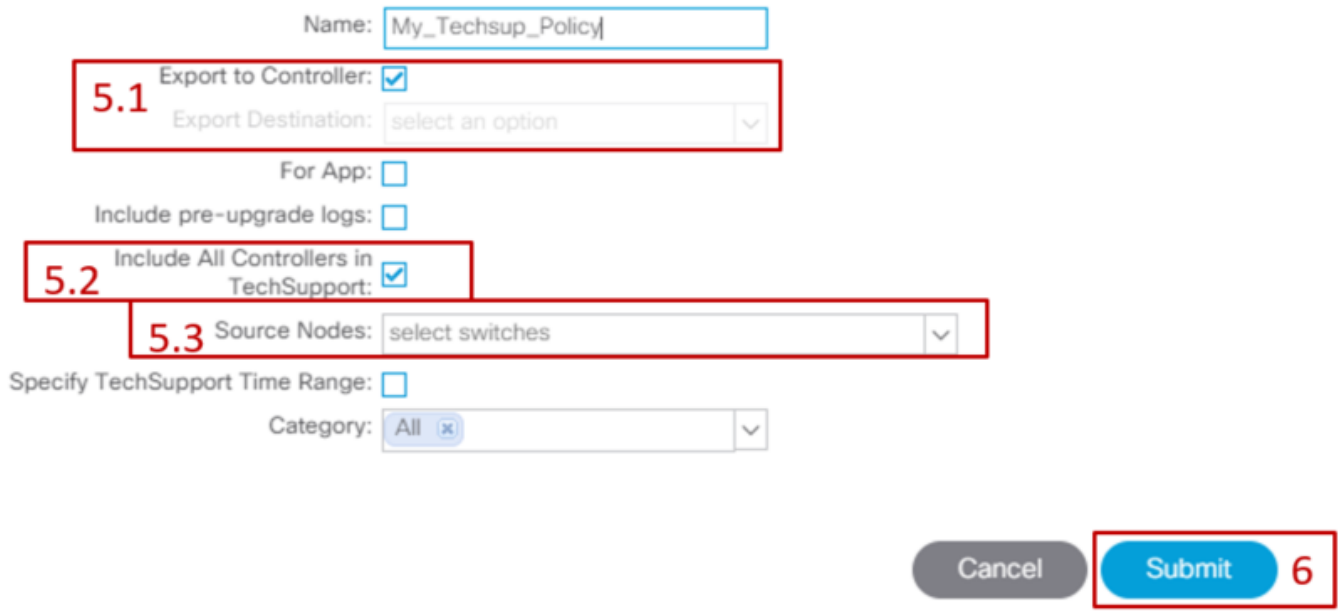

### 產生隨選技術支援

- 1. 導覽至現有的隨選技術支援原則。在以下位置可找到建立的策略:Admin > Import/Export > Export Policies > On-demand TechSupport > Expand On-demand TechSupport資料夾>按一 下右鍵要使用的策略>收集技術支援。
	- 或者,左鍵點選「按需技術支援策略」(On-Demand Techsupport Policy)以在主窗格中 顯示;然後點選「扳手/錘」(Wrench/Hammer)圖示並選擇「收集技術支援」(Collect Technical Supports)。
- 2. 選擇「是」開始收集技術支援資訊。

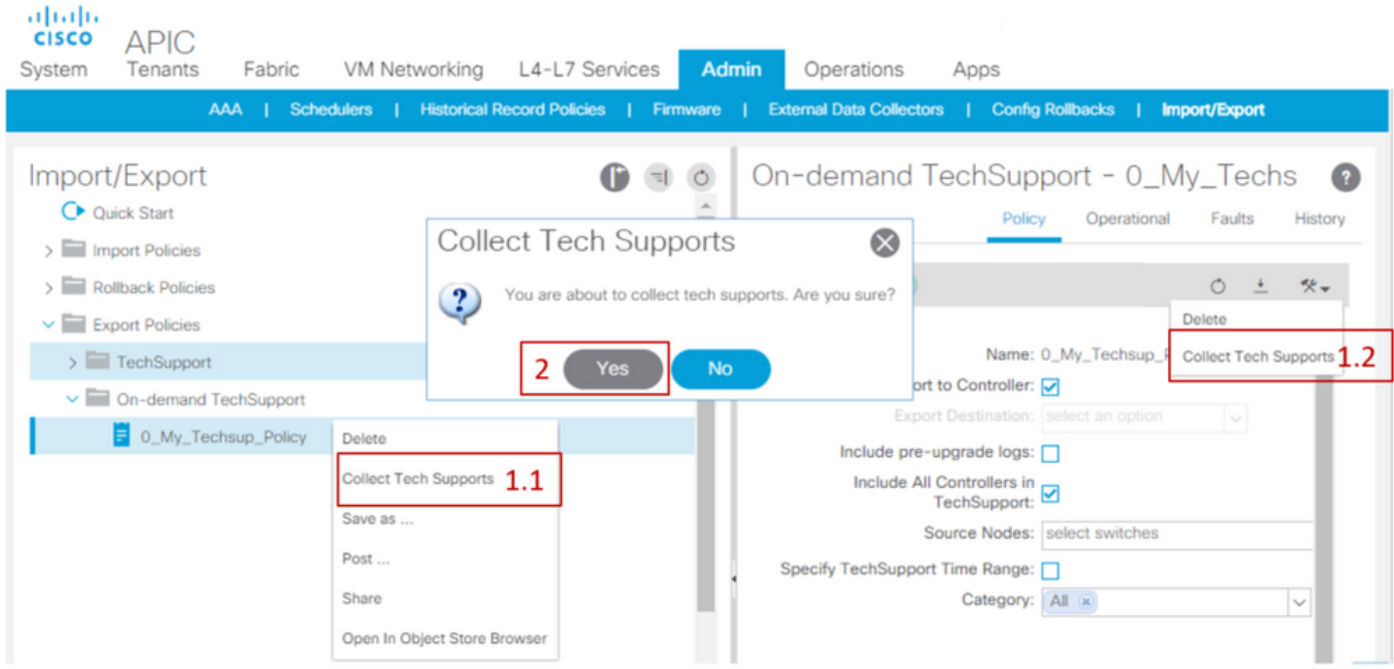

- 如果在生成Techsupport期間未啟用「導出到控制器」,則應檢查所有Techsupport檔案的導 1. 出目標(遠端位置)。
- 2. 如果已啟用「導出到控制器」,請導航到生成技術支援所依據的按需技術支援策略。建立的原 則可透過以下路徑取得:「管理員」>「匯入/匯出」>「匯出原則」>「隨選技術支援」
	- 產生的技術支援可在該隨選技術支援原則的「運作中」標籤內取得。每個檔案都有一個 可透過http/https下載的連結。每個節點都有三個連結,每個檔案連結一個。

 $\blacklozenge$ 注意:如果版本早於2.2,則必須使用本地「admin」使用者帳戶透過UI下載Techsupport。 否 則,請使用任何其他具有管理員權限的本機帳戶。遠端使用者無法通過UI下載techsupport。 相反,他們應使用sftp或其他方法從相應APIC上的「/data/techsupport/」目錄中提取 techsupport檔案。

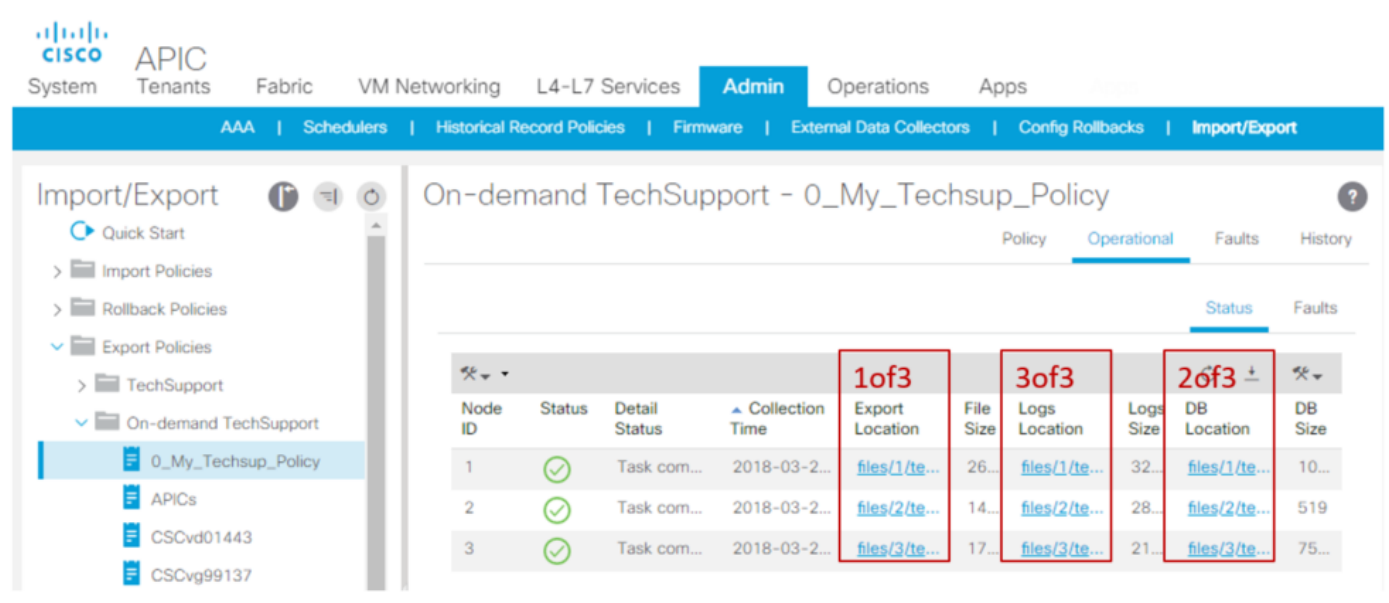

附註:技術支援套件之 URL 中的數字表示檔案所處的 APIC。例如,「 files/2/techsupport.tgz」表示可以在APIC 2的「/data/techsupport/」目錄中找到此特定捆綁包

#### 隨選技術支援檔案說明

。

如果技術支援係透過「匯出至控制器」選項產生,則 GUI 會顯示每個 ACI 節點(APIC 節點或交換 器節點)三個 URL。每個 URL 為不同的記錄檔案類型,且包含唯一資訊。 TAC 通常會要求每個節 點上傳所有三個檔案,以取得完整分析的所有記錄。

每個 URL 會對應至三個檔案類型的其中一個:

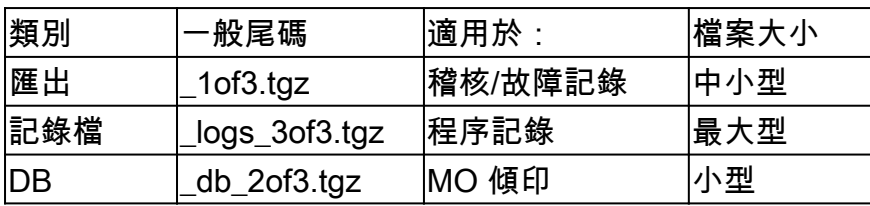

注意:如果選擇了「導出目標」而不是「導出到控制器」,則定義的遠端位置會建立一個資料 夾,其中包含每個節點三個檔案。

如果使用瀏覽器連結下載技術支援時發生問題,請使用 scp 或 sftp 用戶端(例如,WinSCP 或 FileZilla),直接從 APIC 儲存裝置下載檔案。

1. 連線 (sftp) 至每個 APIC。收集的技術支援檔案儲存在所有可用的APIC中,因此務必檢查每個 APIC中收集的技術支援檔案。

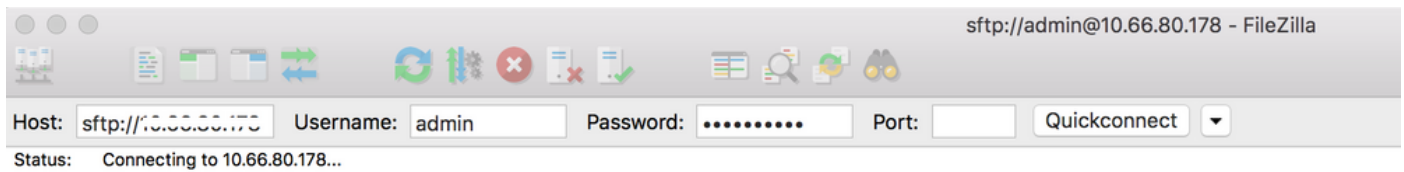

#### 2. 導覽至連線之 APIC 中的 /data/techsupport 資料夾(在所有 APIC 控制器中重複此步驟)。

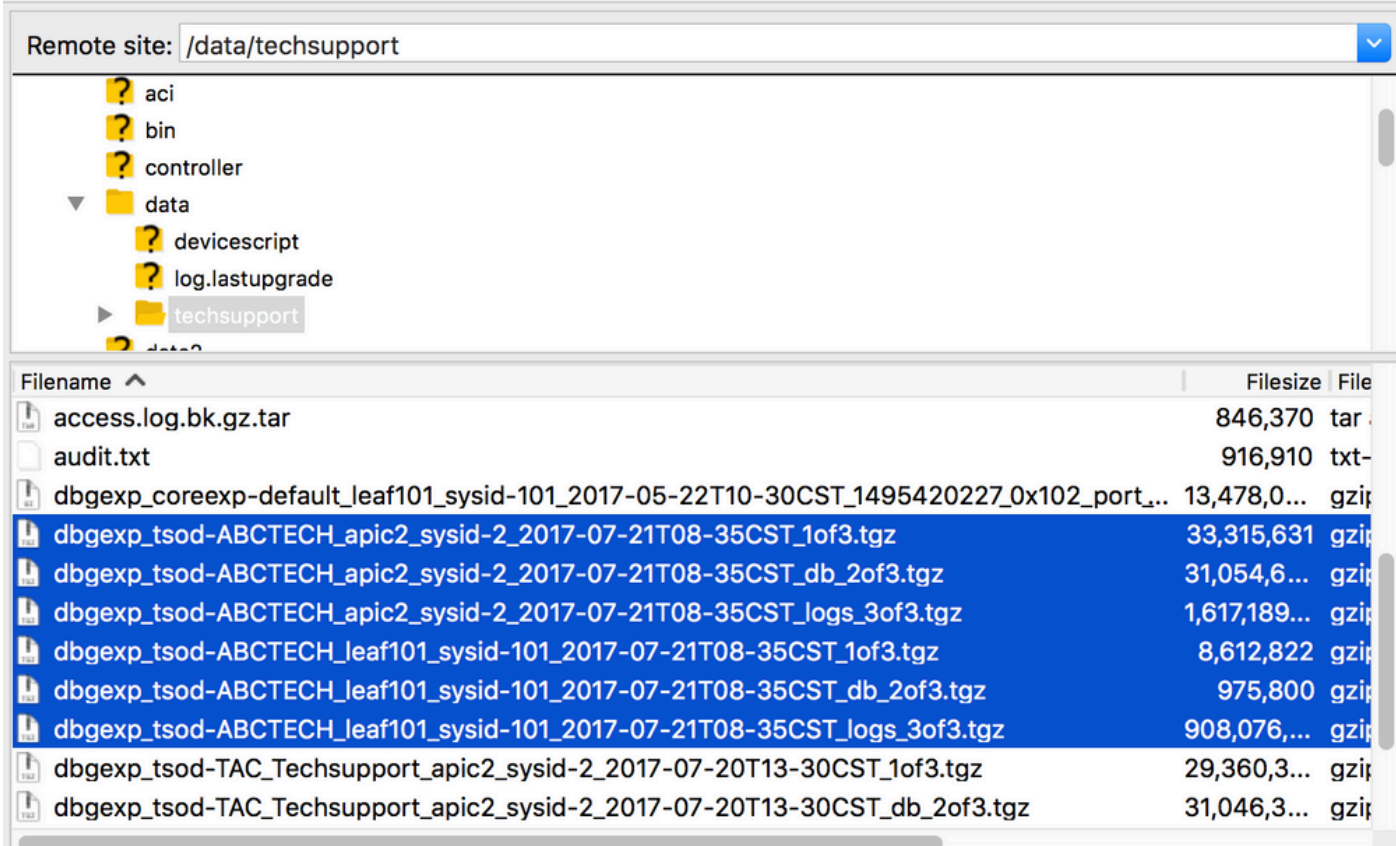

尋找包含隨選技術支援原則名稱(本範例中為「ABCTECH」)的檔案,然後將此類檔案下載至電 腦。

### 技術支援本機

由於隨選技術支援比較能夠完整掌握情況,因此一律優先於「技術支援本機」。 但是,當收集透過 原則觸發時,其仰賴完全合適的 APIC 叢集。

請注意,每個節點將須觸發「技術支援本機」,因此如果您規劃收集所有 APIC 的「技術支援本機 」,請務必分別針對叢集中的每個 APIC 執行 cmd。

技術支援本機情況

- APIC 未完全合適
- APIC 尚未探索到 ACI 交換器
- ACI 交換器已中斷與 APIC 的通訊
- 內部程序故障使隨選技術支援無法運作(罕見)

#### 透過 APIC CLI 觸發

- 透過使用管理員認證的 APIC 開啟 SSH 作業階段。 1.
	- 如果您無法使用管理員認證登入,請改用使用者名稱「rescue-user」。密碼應與「 admin」本機使用者相同。
- 執行命令 bash -c "techsupport local" 2.

<#root>

Using username "admin". Application Policy Infrastructure Controller

apic1#

...

**bash -c "techsupport local"**

This command is being deprecated on APIC controller, please use NXOS-style equivalent command Running bash commands

Completed 1 of 10 commands

Completed 10 of 10 commands

Starting data compression

Techsupport collected at /data/techsupport/local apic1 2018-05-29T08-17.tgz . Please remove the file

- 下載本機技術支援。 3.
	- 選項A:使用SCP下載技術支援檔案:
		- WinSCP 或 pscp.exe (Windows 使用者)
		- 原生 SCP 用戶端(MAC 使用者)
	- 選項B:使用HTTPS下載技術支援檔案:
		- 1. 開啟瀏覽器(例如,Chrome 或 Firefox)。
		- 2. 導航至:https://<aci.apic.ip.addr>/files/<apic#>/techsupport/<ts\_filename>
			- 範例: https://a.p.i.c/files/1/techsupport/local\_apic1\_2018-05-29T08-17.tgz
		- 3. 使用管理員認證登入。
		- 4. 如果出現提示,請選取瀏覽器下載提示上的儲存檔案。

### 透過交換器 CLI 觸發

- 透過使用管理員認證的 ACI 交換器開啟 SSH 作業階段。 1.
	- 如果 APIC 尚未探索到交換器,請採用使用者名稱「admin」。
- 2. 執行命令:"techsupport local"

#### <#root>

fab5-leaf1#

**techsupport local**

Running bash commands Completed 1 of 9 commands ... Completed 9 of 9 commands

Starting data compression

```
Techsupport collected at /data/techsupport/local_fab5-leaf1_2018-05-29T08-16.tgz . Please remove the fi
```
- 3. 下載本機技術支援。
	- 選項A:使用SCP從ACI交換機下載techsupport檔案:
		- WinSCP 或 pscp.exe (Windows 使用者)
		- 原生 SCP 用戶端(MAC 使用者)
	- 選項B:透過APIC使用HTTPS下載技術支援檔案:
		- 1. 登入至 APIC CLI(請注意用於步驟 4 的 APIC)
		- 2. 使用下列命令從 ACI 交換器將技術支援檔案傳輸至 APIC:
			- scp <節點名稱> : /data/techsupport/<ts\_filename> /data/techsupport
			- 示例: apic1# scp fab5-leaf1:/data/techsupport/local\_fab5-leaf1\_2018-05-29T08-16.tgz /data/techsupport
		- 3. 開啟瀏覽器(例如,Chrome 或 Firefox)。
		- 4. 導航至:https://<aci.apic.ip.addr>/files/<apic#>/techsupport/<ts\_filename> ○ 範例: https://a.p.i.c/files/1/techsupport/local\_fab5-leaf1\_2018-05-29T08-16.tgz
		- 5. 使用管理員認證登入。
		- 6. 如果出現提示,請選取瀏覽器下載提示上的儲存檔案。

CIMC 技術支援

透過 CIMC UI 觸發

可以收集APIC CIMC的技術支援以稽核與APIC機箱相關的日誌。CIMC show tech可以從本地捕獲 ,或從CIMC Admin頁籤的Utilities部分傳送到遠端位置。

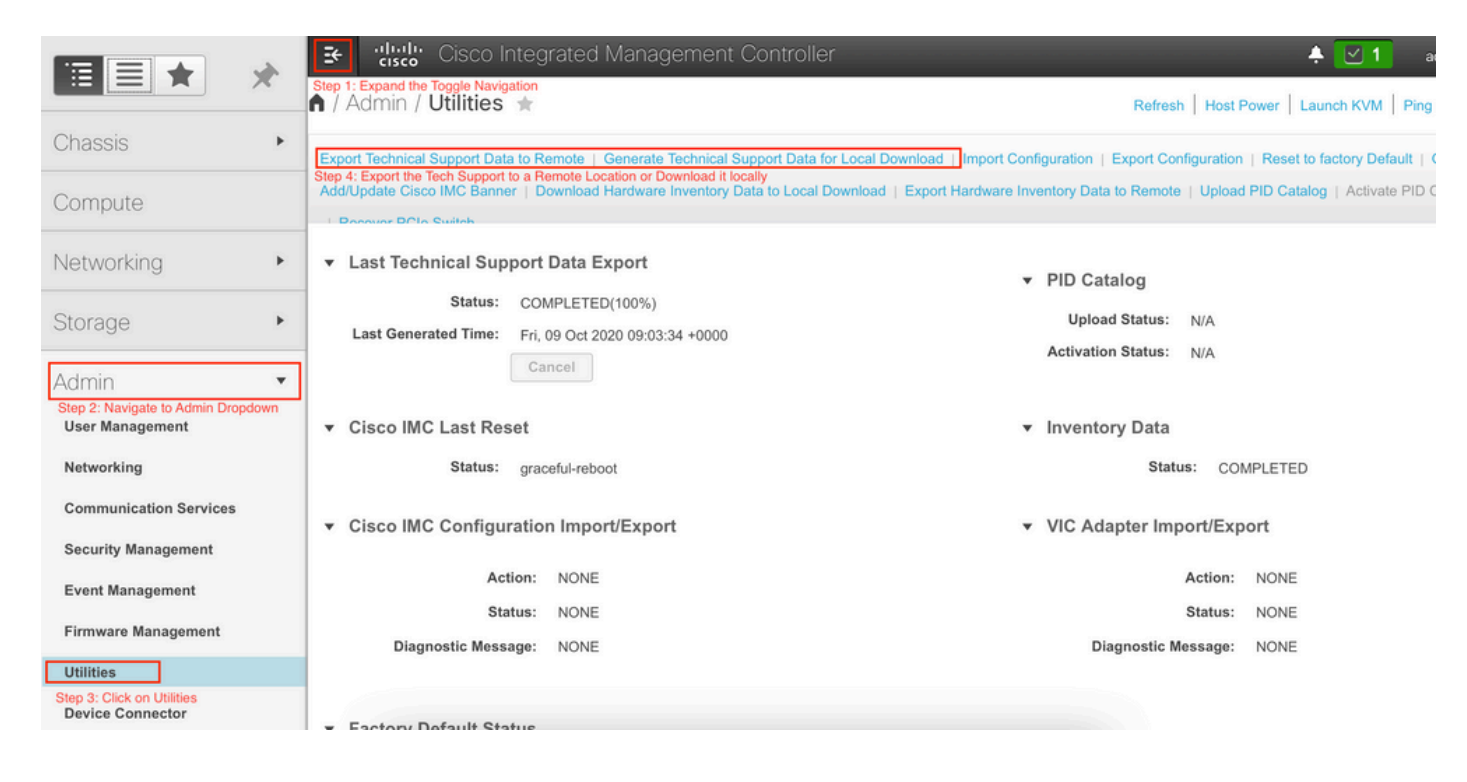

## 透過CIMC CLI觸發

### 在 APIC CIMC CLI 輸入:

- $\sim$  # scope cimc
- ~ /cimc # scope tech-support
- $\sim$  /cimc/tech-support # set tftp-ip 192.168.1.1
- $\sim$  /cimc/tech-support  $*#$  set path \techsupport\showtech
- ~ /cimc/tech-support \*# commit
- ~ /cimc/tech-support \*# start

### 分析CIMC技術支援

show tech 命令內的部分索引鍵欄位如下。

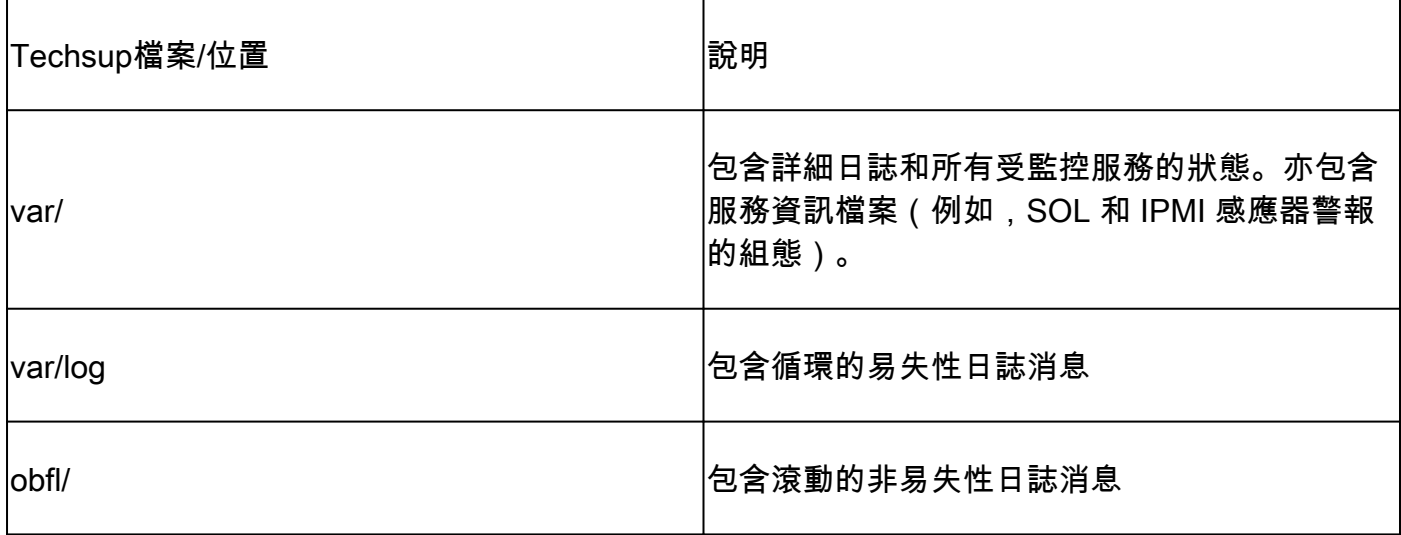

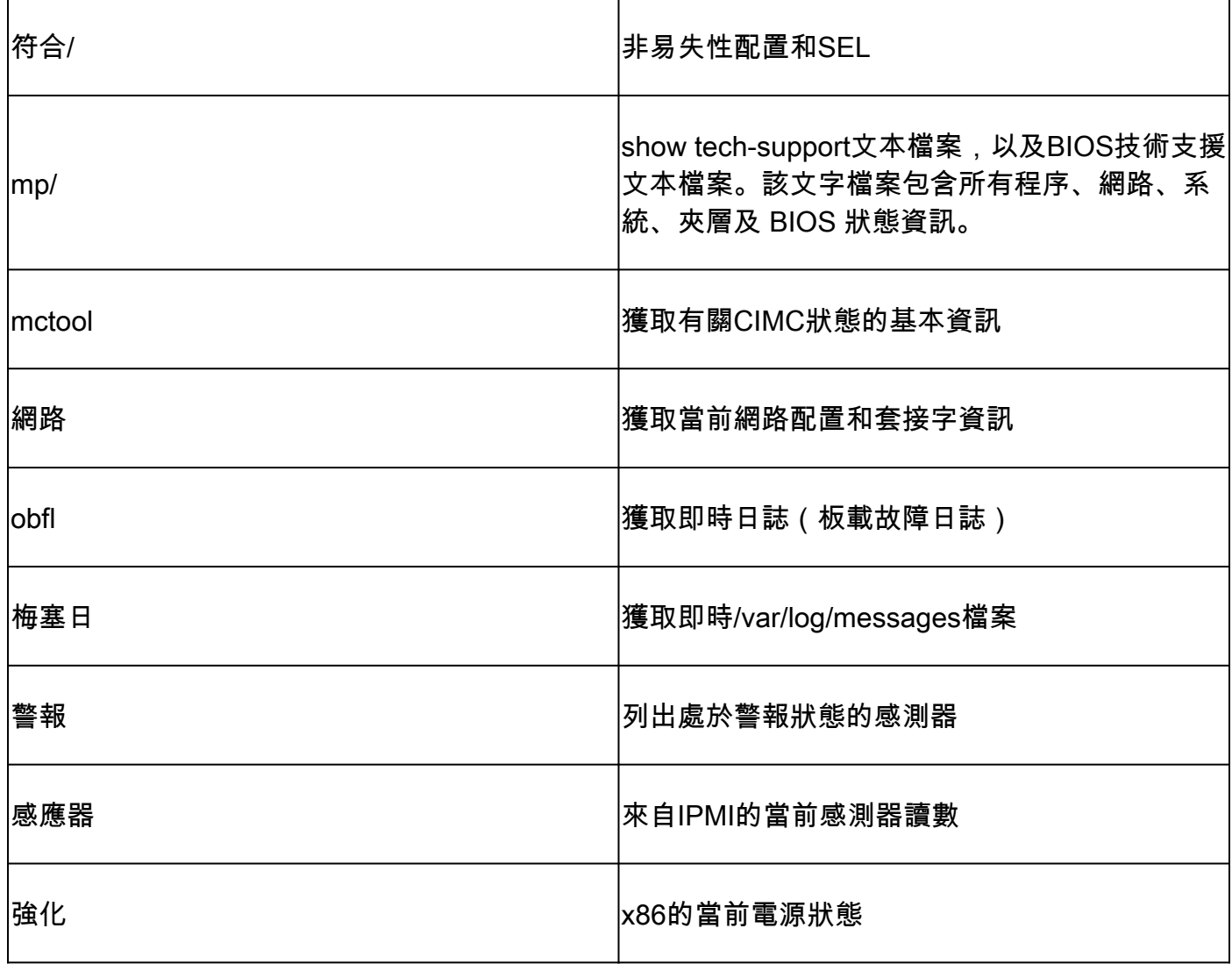

## 延伸稽核、事件及故障等 (TacOutput)

TAC 可要求其他基本輸出內容(例如,故障、事件與稽核),此類內容一般為 RCA 必需資訊。

截至今日,show tech 已包含此類物件的子集,但僅限最近 10,000 筆記錄。在某些情況下,TAC需 要完整記錄集,遠遠超過10,000條記錄。

注意:從版本5.2(1g)開始,您可以從APIC使用CLI命令「trigger tacutput」來收集這些附加對 象。但是,在5.3(x)和6.0(3d)之前的版本中,內建指令碼可能無法收集所有頁面的記錄。 在 這種情況下,建議使用下一部分中列出[的aci-tac-scripts](https://github.com/datacenter/aci-tac-scripts)資料庫中的最新指令碼版本。

透過「trigger tacoutput」觸發- 5.3/6.0(3d)和更高版本

對於運行版本5.3/6.0(3d)及更高版本的ACI交換矩陣,trigger tacoutput為事件、故障、稽核和其他 故障排除輸出提供了簡化的收集介面):

<#root>

apic1#

**trigger tacoutput**

Select corresponding numbers of objects to collect. Separate numbers with commas. \*Note, topSystem, fab Ex: 1,2,3,4,5

- 1. faultInfo \*collected unfiltered
- 2. faultRecord
- 3. eventRecord
- 4. aaaModLR \*collected unfiltered
- 5. polDeploymentRecord
- 6. epRecord
- 7. healthRecord
- 8. healthInst \*collected unfiltered Enter selections:

**1,2,3,4,5,6,7,8**

Enter record start date (format: 2019-12-15T00:00:00) \*default is one month prior to current date: Enter record end date (format: 2019-12-15T00:00:00) \*default is current date:

... collection runs...

2021-12-17T08:19:59 TacOutput collection completed. 2021-12-17T08:19:59 Verify files and file sizes at /tmp/TacOutput2021-12-17T08-16-19 2021-12-17T08:19:59 Compressing files... 2021-12-17T08:20:01 Compression completed Logs available for SCP or SFTP download from /data/techsupport/TacOutput-2021-11-17T08:18:06-to-2021-12 To download through your web browser go to

**https://<apic address>/files/1/techsupport/TacOutput-2021-11-17T08:18:06-to-2021-12-17T08:18:06.tgz**

Note: in the URL above 1 denotes the APIC ID 1, if script was run on APIC-n, then n must be specified i

To remove files when done run rm -rf /tmp/TacOutput2021-12-17T08-16-19 rm -f /data/techsupport/TacOutput-2021-11-17T08:18:06-to-2021-12-17T08:18:06.tgz

#### 透過收集Tac輸出指令碼觸發

對於運行早於5.3/6.0(3d)的ACI交換矩陣,<u>aci-tac-scripts</u>儲存庫中有一個<u>收集TacOutput</u>指令碼,該 指令碼充當與trigger tacoutput命令類似的介面:

<#root>

apic#

**/tmp/collectTacOutputs.sh**

Select corresponding numbers of objects to collect. Separate numbers with commas. \*Note, topSystem, fab Ex: 1,2,3,4,5

- 1. faultInfo \*collected unfiltered
- 2. faultRecord
- 3. eventRecord
- 4. aaaModLR
- 5. polDeploymentRecord
- 6. epRecord
- 7. healthRecord
- 8. healthInst \*collected unfiltered
- Enter selections:

**1,2,3,4,5,6,7,8**

Enter record start date (format: 2019-12-15T00:00:00) \*default is one month prior to current date: 2019-12-25T00:00:00 Enter record end date (format: 2019-12-15T00:00:00) \*default is current date: 2020-01-05T00:00:00

...script collection runs...

Compression completed Logs available for SCP or SFTP download from /data/techsupport/TacOutput-2019-12-25T00:00:00-to-2020-01 To download through your web browser go to https:///files/1/techsupport/TacOutput-2019-12-25T00:00:00-t

損毀/核心檔案

透過 APIC UI 收集

ACI 交換器節點和 APIC 具有多項程序,可控制系統的各項功能層面。 如果系統在特定程序中發生 軟體故障,則會產生核心檔案,並重新載入程序。 當程序損毀且系統產生核心檔案後,會產生故障 和事件。 當交換器/APIC 的程序損毀時,系統會壓縮核心檔案並複製到 APIC。

APIC GUI提供了一個中心位置,用於收集交換矩陣節點的核心檔案。

可以透過Admin > IMPORT/EXPORT(在Export Policies > Core中)建立新的導出策略。

有一個預設核心策略,在該策略中可直接下載檔案。生成時,所有生成的核心檔案都會嘗試傳輸到 APIC控制器。如果成功,則可在預設核心策略下找到它們。

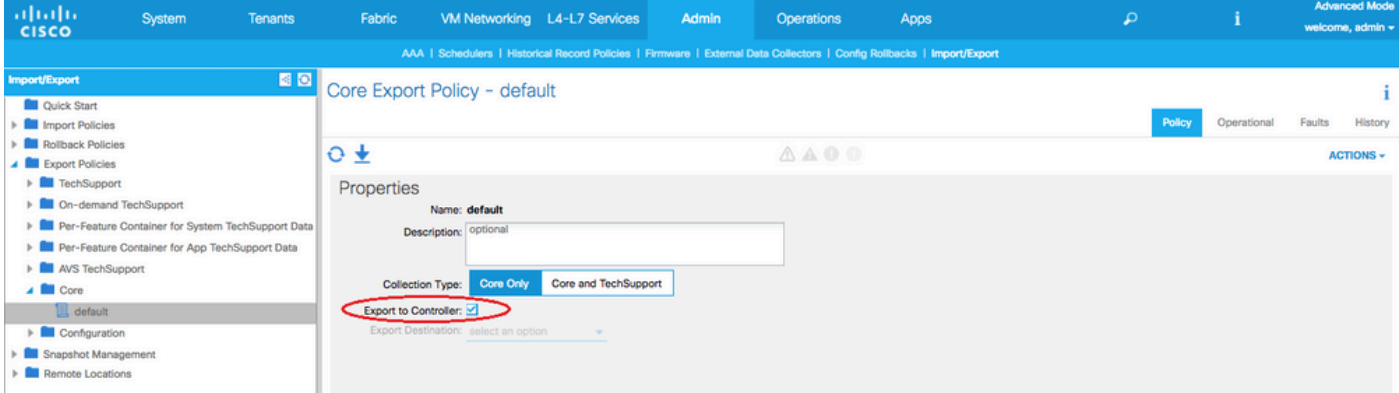

您可透過檢閱「運作中」標籤檢視產生(和匯出)的核心檔案。 在此標籤中,您可檢閱產生核心檔 案(損毀的服務)、收集時間等等的節點。

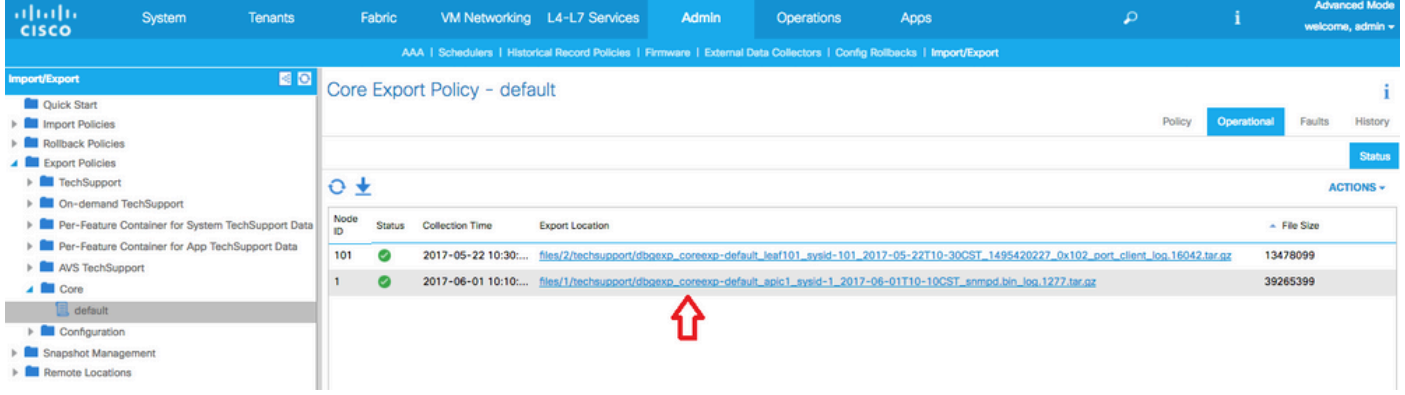

您可按一下「匯出位置」連結,將檔案下載至桌面。 當系統出現提示時,請使用 APIC 認證。

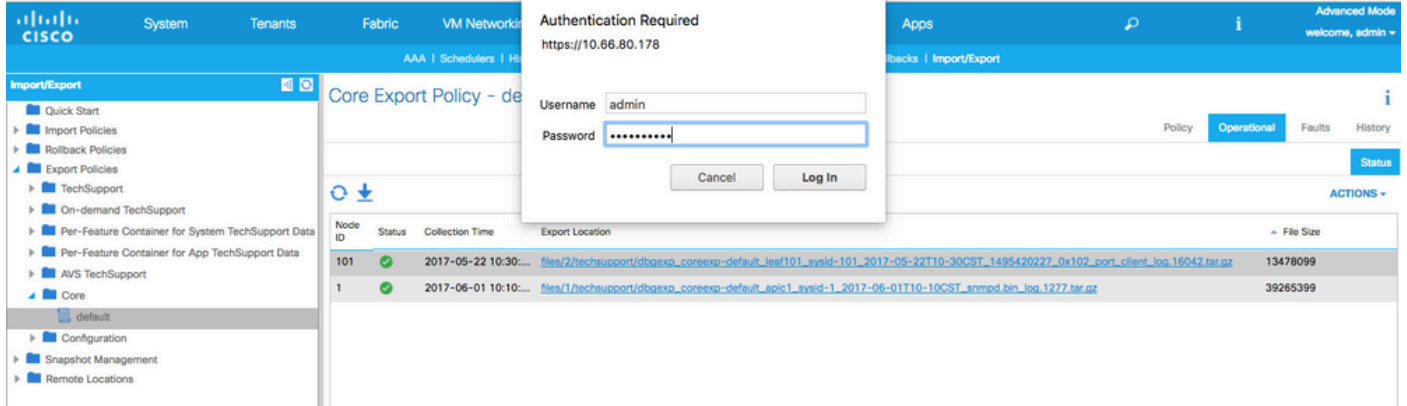

或者,您可在 APIC 上的 /data/techsupport 資料夾 (核心檔案所處的位置), 透過 APIC 的 SSH/SCP 存取核心檔案。請注意,核心檔案在集群的一個APIC上的/data/techsupport中可用;核 心檔案所在的確切APIC可透過導出位置路徑找到,如GUI中所示。例如,如果導出位置以「 files/3/」開頭,則檔案位於節點3 (APIC3)上。

透過交換器 CLI 收集

在某些特殊情況下,來自枝葉或主幹的核心可能不會複製到APIC,可在交換機的「/logflash/core」 中找到。 您可透過 SCP 直接推送至交換器,或透過移動檔案至 APIC,並從 APIC 以 SCP 推送 ,來擷取核心。

收集指令碼嘗試收集/logflash/core中的核心檔案以及其他崩潰相關資訊:

```
#Run on an ACI Leaf Node, Copy from here
bash -c '
# set this to correct leaf name
leaf="$(hostname)""_data"
# collect data
mkdir /data/techsupport/$leaf
cd /data/techsupport/$leaf
show system reset-reason > show_sys_rr.log
vsh -c "show logging onboard internal reset-reason" > show_logg_onb_internal_rr.log
vsh -c "show logging onboard stack-trace" > show_logg_onb_stack-trace.log
vsh -c "show logging onboard card-boot-history" > show_logg_onb_card-boot-history.log
vsh -c "show processes log details" > show_process_log_detail.log
df -h > df.log
ls -liah /logflash/core > logflash_core.log
cp /var/log/dmesg ./
cp -rf /mnt/ifc/log/last_run/ ./
mkdir bootflash; cp /bootflash/mem_log* ./bootflash/
mkdir mnt_pss; cp -rf /mnt/pss/* ./mnt_pss/
mkdir mnt_pstore; cp -rf /mnt/pstore/* ./mnt_pstore/
mkdir logflash_core; cp -rf /logflash/core ./logflash_core
# compress and combine files
cd /data/techsupport
```
zipfile="\$leaf"".tgz"

tar -zcvf ./\$zipfile ./\$leaf/\* rm -rf ./\$leaf/\* rmdir ./\$leaf echo "" echo " ///// Please collect /data/techsupport/"\$zipfile" and upload to SR ///////" '#copy to here

APIC 應用程式技術支援

透過 APIC UI 觸發

如果 APIC 應用程式使用中且出現問題,則系統可能會針對該應用程式建立特定隨選技術支援原則 ,以收集其記錄進行分析。

該原則可能會建立於以下路徑:「管理」>「匯入/匯出」>「匯出原則」>「建立隨選技術支援」。 有一個特定選項「For App」,允許使用者選擇一個APIC APP來收集日誌:

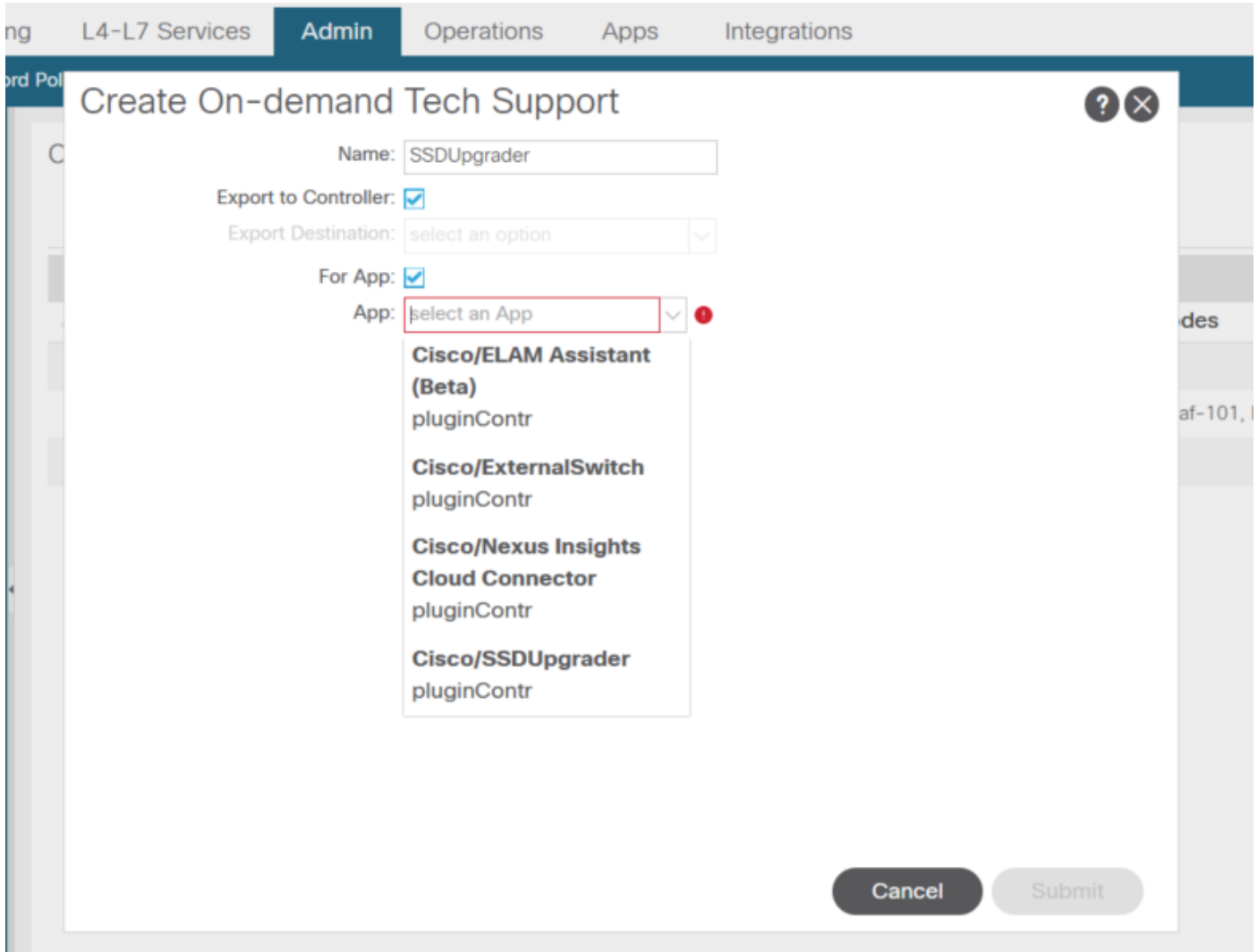

建立原則後,系統可能會針對該原則觸發收集動作,以收集技術支援;而如果您曾選取「匯出至控

制器」,則可從「運作中」標籤進行下載。

## 應用程式虛擬邊緣 (AVE)

Vem-Support

透過 AVE 節點 CLI 觸發

登入至 AVE CLI,然後執行以下命令。show tech程式收集在/tmp目錄中。 您可使用 SCP 將其匯出  $\circ$ 

<#root>

cisco-ave:~\$

**vem-support all**

This may take some time. Please wait. Copying dpa logs ... Generated /tmp/dbgexp\_ave\_sw-dvs-60\_10.48.16.46\_2019-0226-1408\_logs.tgz  $c$ isco-ave:tmp\$ tar -tf dbgexp\_ave\_sw-dvs-60\_10.48.16.46\_2019-0226-1408\_logs.tgz dbgexp\_ave\_sw-dvs-60\_10.48.16.46\_2019-0226-1408\_logs/ dbgexp\_ave\_sw-dvs-60\_10.48.16.46\_2019-0226-1408\_logs/cisco-vemlog.txt dbgexp\_ave\_sw-dvs-60\_10.48.16.46\_2019-0226-1408\_logs/cisco-vem-support.txt dbgexp\_ave\_sw-dvs-60\_10.48.16.46\_2019-0226-1408\_logs/cisco-vemdpa.txt ...

dbgexp\_ave\_sw-dvs-60\_10.48.16.46\_2019-0226-1408\_logs/log/redis/ dbgexp\_ave\_sw-dvs-60\_10.48.16.46\_2019-0226-1408\_logs/log/supervisor/

## vCenter/ESXI 主機記錄

透過 vCenter/ESXi UI 觸發

您可匯出 Vcenter 和 ESX 主機記錄(如以下螢幕截圖所示)。

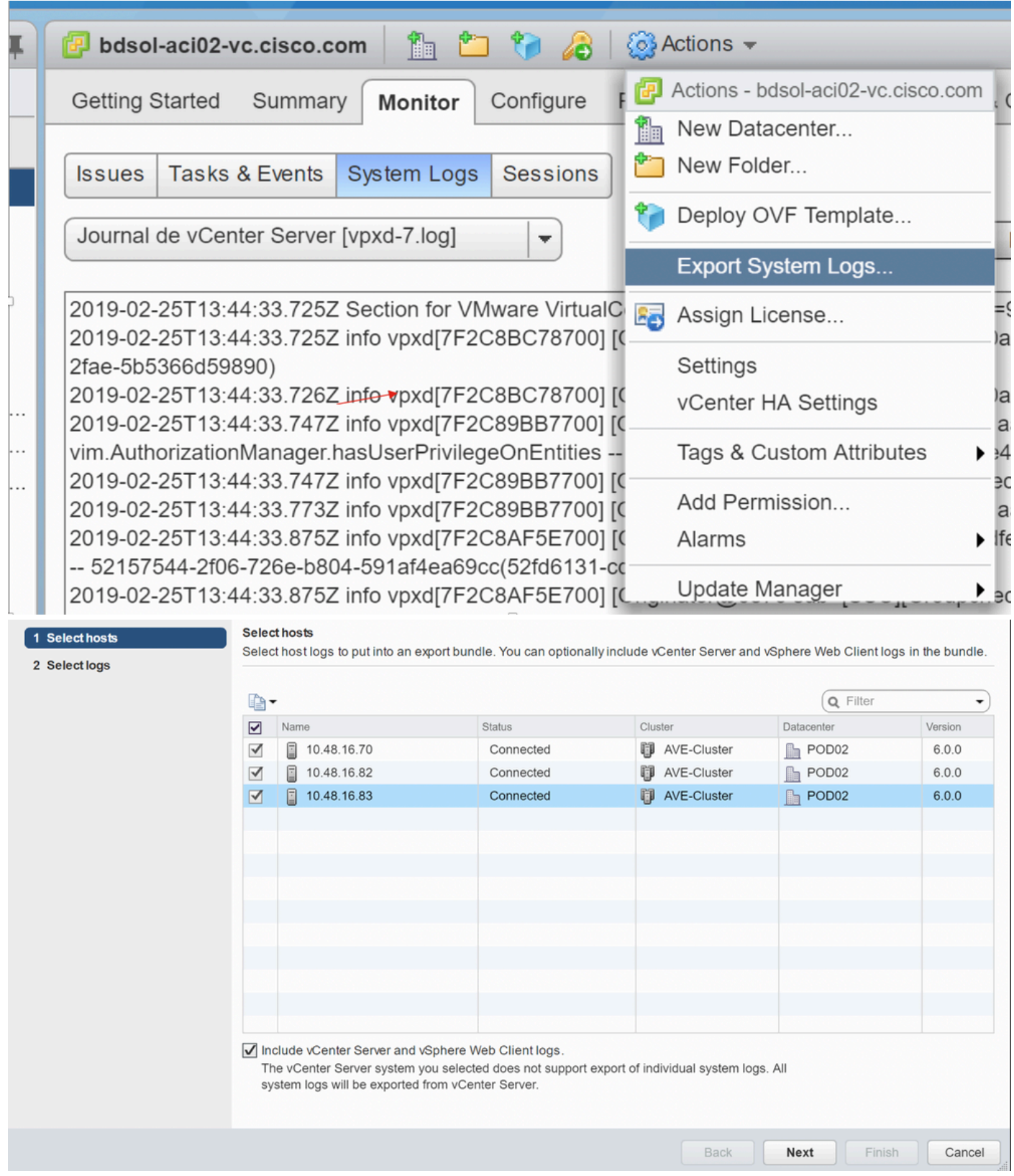

# Nexus Dashboard Orchestrator (NDO)(前身為 MSO)

## 疑難排解報告

透過NDO/MSO UI觸發- MSO Pre-2.x

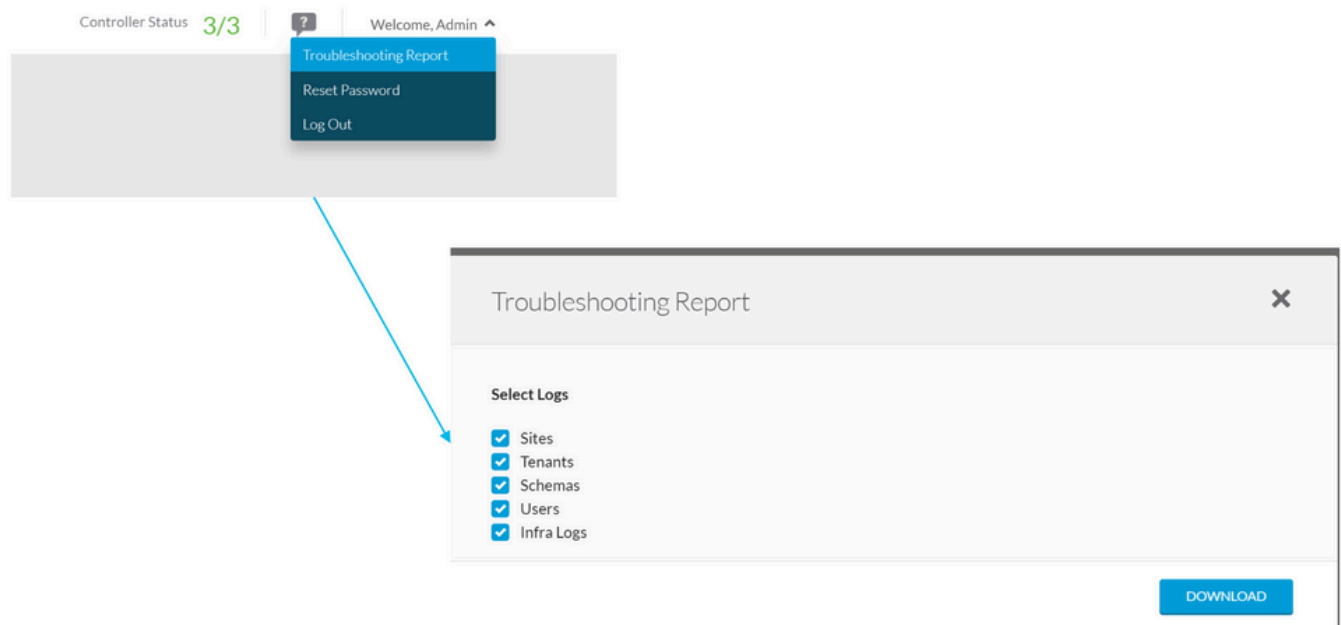

透過NDO/MSO UI觸發- MSO版本2.x

- 1. 從 MSO GUI 中按一下設定圖示
- 2. 從下拉式清單中選取「系統記錄」
- 3. 從彈出窗口中按一下「下載」按鈕

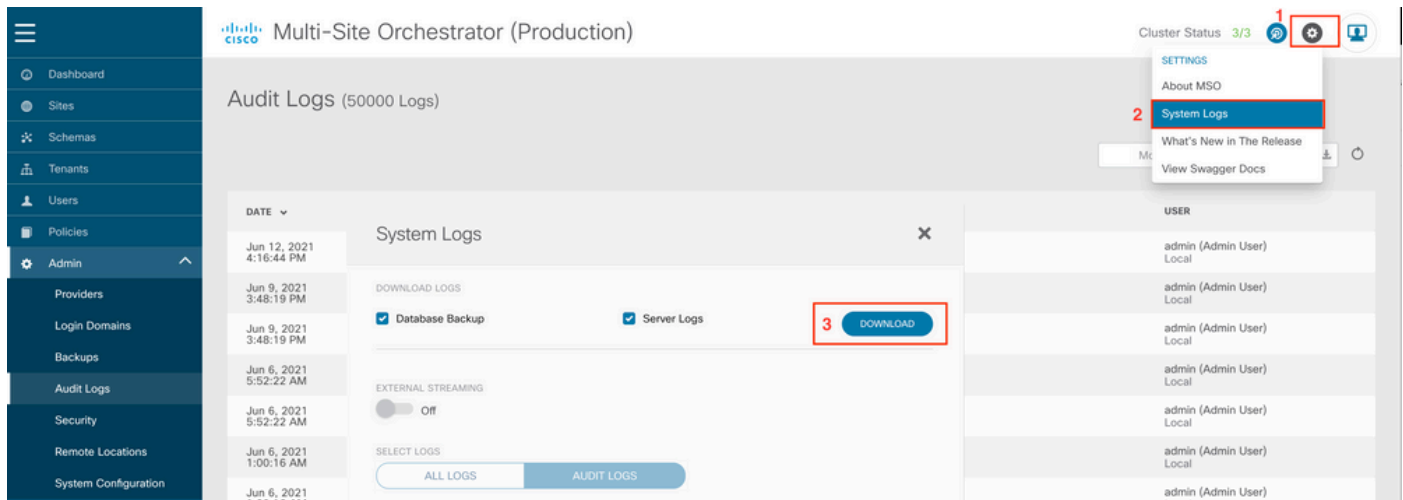

透過NDO/MSO UI - MSO 3.x版及更高版本觸發

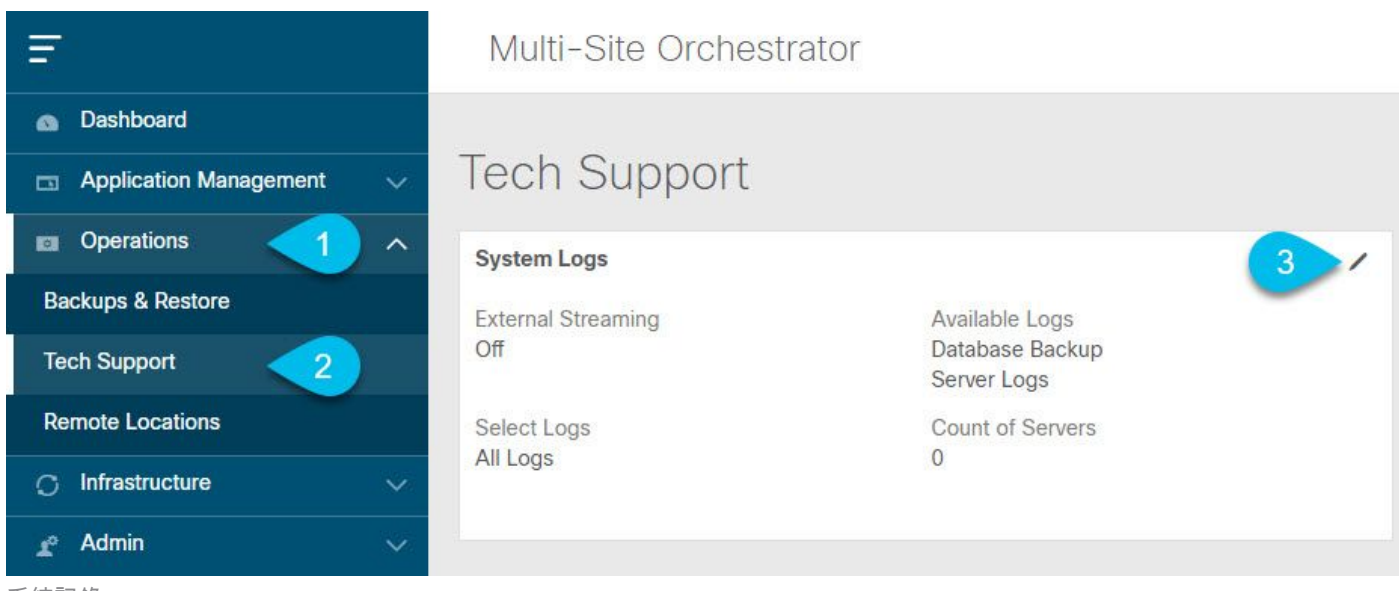

系統記錄

1. 從 MSO GUI 的功能表中,開啟「系統記錄」畫面。選擇運營>技術支援。

## 2.在「系統記錄」訊框的右上角中,按一下「編輯」按鈕。

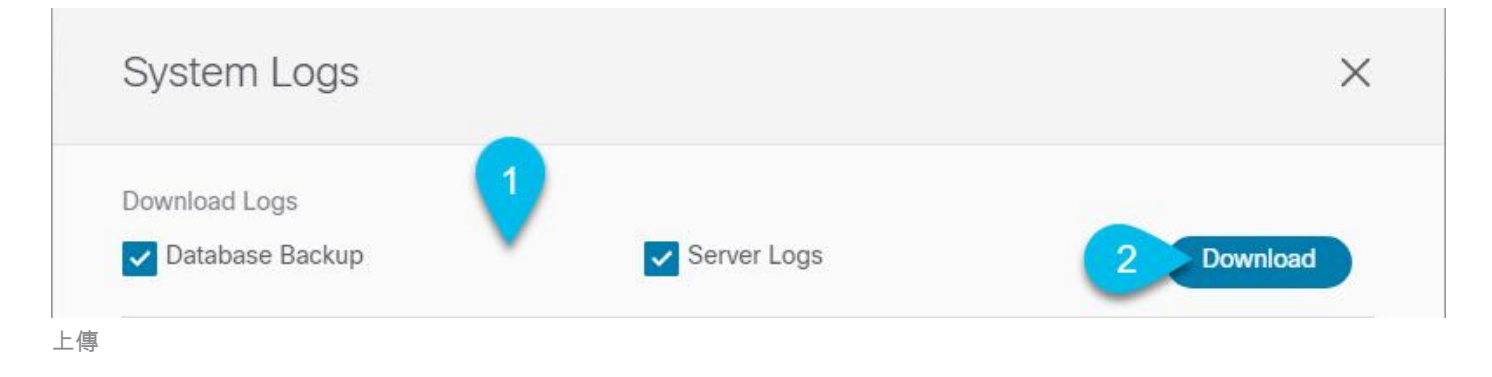

3.選取您想要下載的記錄。

4. 按一下「下載」按鈕。

所選專案的查扣檔會下載到您的系統。該報告包含以下資訊:所有架構、站點定義、租戶定義、 JSON格式的使用者定義。 infra\_logs.txt 檔案中的所有容器記錄。

透過NDO/MSO UI - MSO版本3.x及更高版本的資料流

系統日誌可以流式傳輸到外部分析器。有關如何將日誌即時傳送到外部日誌分析器工具的更多詳細 資訊,請參閱以下連結。[https://www.cisco.com/c/en/us/td/docs/dcn/mso/3x/configuration/cisco](/content/en/us/td/docs/dcn/mso/3x/configuration/cisco-aci-multi-site-configuration-guide-301/aci-multi-site-logs.html)[aci-multi-site-configuration-guide-301/aci-multi-site-logs.html](/content/en/us/td/docs/dcn/mso/3x/configuration/cisco-aci-multi-site-configuration-guide-301/aci-multi-site-logs.html)

## 獨立稽核記錄

透過 NDO/MSO UI 收集

MSC稽核日誌可以採用CSV格式的JSON格式下載

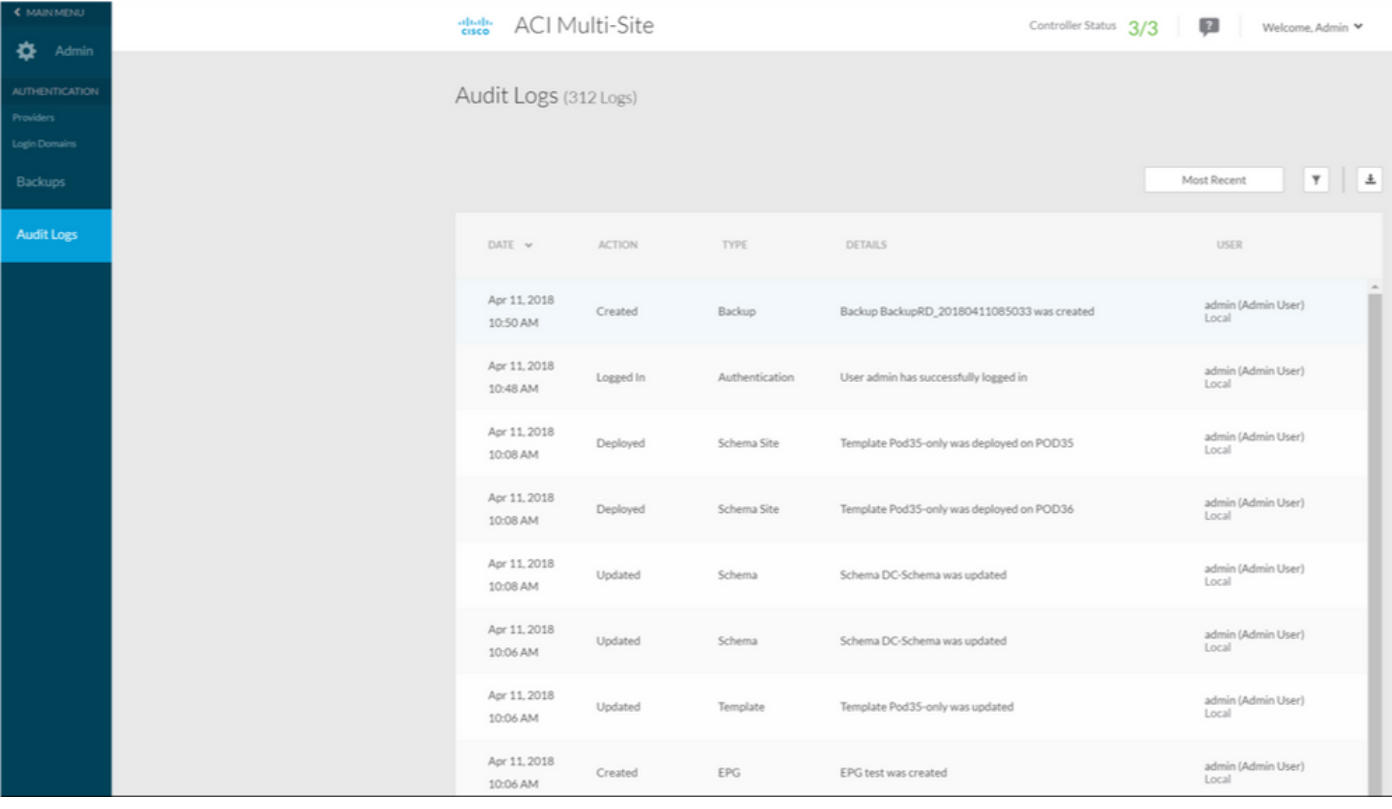

### 關於此翻譯

思科已使用電腦和人工技術翻譯本文件,讓全世界的使用者能夠以自己的語言理解支援內容。請注 意,即使是最佳機器翻譯,也不如專業譯者翻譯的內容準確。Cisco Systems, Inc. 對這些翻譯的準 確度概不負責,並建議一律查看原始英文文件(提供連結)。